# **NVMS Management Server**

**User Manual** 

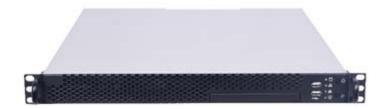

### Notes

There may be several technically incorrect places or printing errors in this manual. The updates will be added into the new version of this manual. The contents of this manual are subject to change without notice.

This manual is suitable for management server. All the pictures used in this manual are for reference only. The management server is mainly used with NVMS. This manual only introduces its system setup. Please refer to the management server chapter in the NVMS user manual for detailed use.

### Contents

| 1                          | Ins    | nstallation1               |   |
|----------------------------|--------|----------------------------|---|
|                            | 1.1    | Interfaces and Indicators  | 1 |
|                            | 1.2    | Rear Panel Instruction     | 1 |
| 2                          | De     | fault System Configuration | 2 |
| 3 Web Client Configuration |        | eb Client Configuration    | 2 |
|                            | 3.1    | Login                      | 2 |
|                            | 3.2    | Network Configuration      | 3 |
|                            | 3.3    | Server Port Configuration  | 3 |
|                            | 3.4    | Change Password            | 4 |
|                            | 3.5    | Basic Information          | 5 |
|                            | 3.6    | Date & Time                | 5 |
|                            | 3.7    | Upgrade                    | 5 |
|                            | 3.8    | Device Reboot              | 6 |
| 4                          | Sp     | ecifications               | 6 |
| A                          | ppendi | ix Device Installation     | 7 |

### **1** Installation

#### **1.1 Interfaces and Indicators**

The icons below are for reference only. Please refer to the interfaces and indicators of the real server.

| Icon       | Description   | Icon  | Description                                                                            |
|------------|---------------|-------|----------------------------------------------------------------------------------------|
| $\bigcirc$ | Power Key     | [ ]   | System disk running indicator; flashing light indicators the disk works normally.      |
| //         | Reset         | ->₽́- | Power indicator                                                                        |
| ∏.¢        | USB interface |       | Network connection indicator. Green light indicators the network connection is normal. |

#### **1.2 Rear Panel Instruction**

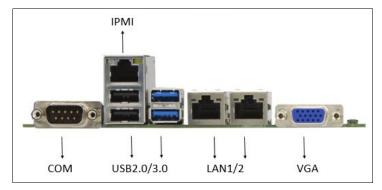

| Name       | Description                        |
|------------|------------------------------------|
| СОМ        | COM connector                      |
| IPMI       | PMI2.0 connector (management port) |
| USB2.0/3.0 | USB2.0/3.0 interface               |
| LAN1 2     | LAN interface                      |
| VGA        | VGA interface                      |

## 2 Default System Configuration

The default network configurations of the server are as follows:

IP Address: 192.168.0.10

Http Port: 8000

To avoid IP conflict you should configure one at a time as these servers have the same default network configuration.

The default web management page: http://192.168.0.10:8000

The default username is admin and the default password is also 123456.

## **3 Web Client Configuration**

### 3.1 Login

The management server is configured through web browser. It is recommended to use IE9 or above, Firefox 51or lower or Google Chrome44 or lower or Opera35 or lower (Here we take IE browser for example).

Make sure the IP address of the computer is in the same local area network with the management server before accessing the management server, or you will have to modify the IP address of the computer. For instance, change the computer's IP address to 192.168.0.100 and the gateway to 192.168.0.1. Enter http://192.168.0.100:8000 in the IE address bar and then press enter to go to the login interface as shown below.

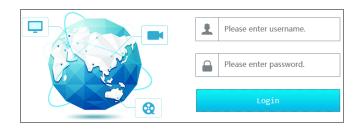

Enter the username admin and password 123456 and then click "Login" button to go to the main interface.

#### **3.2 Network Configuration**

Click "Network Config" tab to go to the interface as shown below. The IP address, subnet mask and gateway of the server can be set in the interface.

| Natural Carfin |                           |
|----------------|---------------------------|
| Network Config |                           |
| IP Group       | Open                      |
| IP Address     | 192.168.0.10              |
| Subnet Mask    | 255.255.255.0             |
| Gateway        | 192.168.0.1               |
| Туре           | Adaptive Load Balancing 💌 |
| eth0           | J Static IP               |
| MAC Address    | EC:D6:8A:06:11:CD         |
| eth1(Offline)  | ✓ Static IP               |
| MAC Address    | EC:D6:8A:06:11:CE         |
| Primary DNS    | 114.114.114               |
| Secondary DNS  | 8.8.8.8                   |
| Commit Res     | set                       |

You will get a virtual IP address if the IP group is enabled. As to the access of the virtual IP address, the operation system of the server will judge and transfer the access to eth0 or eth1 automatically. For instance, if you disconnect the network cable of eth1 when testing "ping 192.168.0.10 –t", you will probably get a "Request Timeout" tip if you ping 192.168.0.10; and then you can probably ping it successfully after a few seconds.

#### 3.3 Server Port Configuration

Click "Port Config" tab to go to the interface as shown below.

| Management Server    |        |         |
|----------------------|--------|---------|
| Port                 | 6003   | 12 Open |
| Configuration Server |        |         |
| Port                 | 7002   | 🗹 Open  |
| Transfer Server      |        |         |
| Port                 | 6006   | 🗹 Open  |
| Auto Report Port     | 2009   |         |
| Alarm Server         |        |         |
| Port                 | 6033   | 🗹 Open  |
| Access Server        |        |         |
| Port                 | 6013   | 🗹 Open  |
| Intelligent Analysis | Server |         |
| Port                 | 6069   | 🗟 Open  |
| HTTP Server          |        |         |
| Port                 | 8658   | 🗹 Open  |
| TV Wall Server       |        |         |
| Port                 | 6036   | Ø Open  |

#### **NVMS Authentication Server User Manual**

Management Server port: the default number is 6003.

Configuration Server Port: the default number is 7002.

Transfer Server Port: the default number is 6006. If this port is enabled, you can set auto report port.

Alarm Server Port: the default number is 6033.

Access Server Port: the default number is 6013.

Intelligent Analysis Server Port: the default number is 6069.

HTTP Server Port: the default number is 8080.

TV Wall Server: the default number is 6036.

Application Server: the default number is 6093. Additionally, you can enable NAT as needed.

The above-mentioned ports can be modified and enabled as needed.

#### 3.4 Change Password

For safety consideration, it's strongly recommended to modify the default administrator's username and password if you access the server for the first time. Click "User Config" tab to go to the interface as shown below. You can modify the username. Please set a strong password.

| Edit User                        |    |
|----------------------------------|----|
| Current Password<br>New Password |    |
| Confirm Password                 | ОК |

#### **3.5 Basic Information**

Click "System Maintenance"  $\rightarrow$  "Device Basic Information" to view the basic information of the storage server (like product mode, firmware version, software version, etc).

#### 3.6 Date & Time

It is recommended to set date and time first if you set the server for the first time. Click "Date & Time" tab to go to the interface as shown below.

| Date And Time    |                             |
|------------------|-----------------------------|
| Time Zone        | GMT (Dubin, LIS, London, ⊮▼ |
| System Time      | 2020-06-16 17:29:52         |
| Synchronous Mode | Manual                      |
| Timing Server    | time.windows.com            |
|                  | Apply                       |

Select the time zone according to the region. For example, if you are in London, select GMT. Synchronous Mode: auto or manual can be selected. Please set the system time manually or automatically.

Then click "Apply" to save the settings.

#### 3.7 Upgrade

You can upgrade the server when there is a new software version. Get the upgrade software from you dealer; click "System Maintenance"  $\rightarrow$  "Device Upgrade" to go to the interface as shown blow. Click "Browse" button to select the upgrade file and then click "Upgrade" button to start upgrading.

#### 3.8 Device Reboot

Click System Maintenance  $\rightarrow$  Device Reboot to go to the device reboot interface.

Click "Device Reboot" to reboot the device.

### **4** Specifications

| CPU                                   | Intel Core Processor I3                                                                                                    |
|---------------------------------------|----------------------------------------------------------------------------------------------------|
| OS                                    | Ubuntu                                                                                                    |
| Memory                                | 4GB DDR4 ECC, Up to 64GB                                                                                                    |
| Network Port                          | Dual gigabit Ethernet ports                                                                                                    |
| HDD                                   | 1 built-in Kingston SSD/SATA /2.5inch                                                                                            |
| PCI expansion                         | 1*PCI-E3.0*8 (×4); 1*PCI-E3.0*8; 1*PCI-E3.0*16 (×8);                                                                             |
| Management                            | BMC Module; Support IPMI2.0, 1 10/100 Mbps RJ45 management port, KVM, Support remote management                                  |
| Interfaces                            | VGA×1, USB × 6 (front panel: USB2.0×2, real panel USB2.0×2; USB3.0×2), network interface × 2; COM × 1, remote management port× 1 |
| Device Access                         | IPC, DVR, NVR, Decoder, etc.                                                                                                    |
| Max. number of channel management     | 2048 CH (extensible to 10000CH via transfer server)                                                                              |
| Max. number of device access          | 100NVRs/200IPCs                                                                                                    |
| Max. number of decoder access         | 128CH                                                                                                    |
| Max. number of transfer server access | 32 transfer servers                                                                                                    |
| Max. number of storage server access  | 32 storage servers                                                                                                    |
| Device Group                          | Support                                                                                                    |
| Max. number of users                  | 256 users                                                                                                    |
| Simultaneous Online users             | 64 users                                                                                                    |
| User Permission                       | Self-define                                                                                                    |
| Real-time view                        | Up to 100 CH real-time preview; support auto switch                                                                              |

| PTZ                 | Support PTZ control, PTZ permission, PTZ lock, PTZ preset management   |
|---------------------|------------------------------------------------------------------------|
| Storage type        | IP SAN/streaming media storage                                         |
| Record type         | Schedule, manual and alarm records                                     |
| Record search       | Multi-channel synchronous search and playback                          |
| Power               | 100~240V-6~3A/50~60Hz                                                  |
| Power consumption   | $\leq$ 300W (with HDD)                                                 |
| Working Environment | Working: 10°C to 35°C; Standby: -40°C~+70°C(ambient)                   |
| Relative Humidity   | Standby: 95% (non-condensing) under 25°C~30°C                          |
| Noise               | Working: <50dBA; 6.2BA (<28°C)                                         |
| Gross weight        | Approx. 12KG                                                           |
| Dimension(mm)       | $430 \times 487 \times 44 \text{ (W} \times \text{D} \times \text{H)}$ |
| Installation        | Standard 19 inch rack mount                                            |

#### **NVMS Management Server User Manual**

### **Appendix Device Installation**

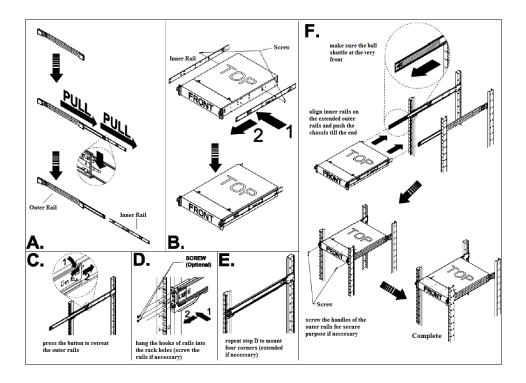